## はじめてログインする場合

## はじめに

KOSMO Communication Web システム導入時(2022年3月)に当健保組合に加入されていた方には仮ユーザ ID と仮パスワードが記載された「web サービスのご案内」ハガキ(※1)を送付しています。

2022 年 4 月~2024年12月1日までに当健保組合に新たに加入された方には、仮ユーザ ID と仮パスワードが記 載された台紙(※2)に健康保険証をセットしてお渡ししています。

また、2024年12月2日以降に当健保組合に新たに加入された方には、仮ユーザIDと仮パスワードが記載された 「WEBサービスのご案内」通知(※3)をお渡ししています。

当健保組合の被保険者の方は、KOSMO Communication Web の加入者向けサービスをはじめて利用する場合は、 必ず以下の手順でログインし、本登録を行ってください。

1. 仮 ID と仮パスワードを入力してログイン

## 2.本人情報の確認

3.本 ID とパスワードの登録

次ページより、手順を説明いたします。

- 1. 仮ユーザID と仮パスワードでログイン
	- ① 2024年12月1日までに加入された方は、健康保険証と「web サービスのご案内」ハガキ(※1)もしくは 保険証台紙(※2)を、2024年12月2日以降に加入された方は、「WEBサービスのご案内」通知(※3)を ご準備ください。
	- ② 登録するメールアドレスを決めてください。メールアドレスは各種情報の更新連絡やパスワードを忘 れた際の案内に使用します。
		- ➢ 従業員の方は、原則、会社メールアドレスを登録してください。
		- ➢ 海外赴任や社外出向、休職、任意継続被保険者等の方は、必ず確認可能なご自身のメールアドレス を登録してください。
	- ③ KOSMO Communication Web にアクセスしてください。 アクセス方法は以下のとおりです。

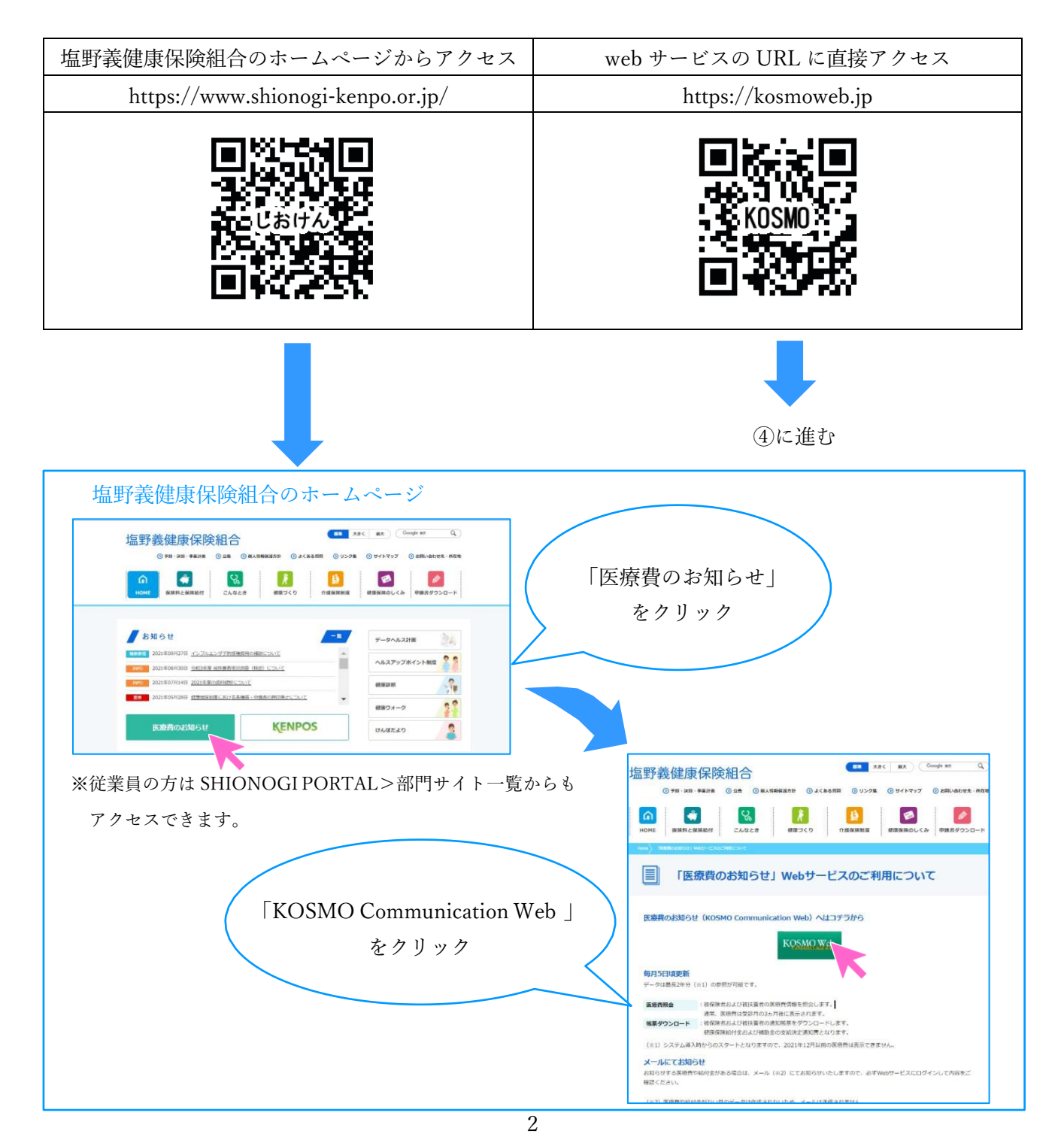

④ 仮ユーザID と仮パスワードを入力し、「ログイン」ボタンをクリックします。

(※1)「web サービスのご案内」ハガキ見本

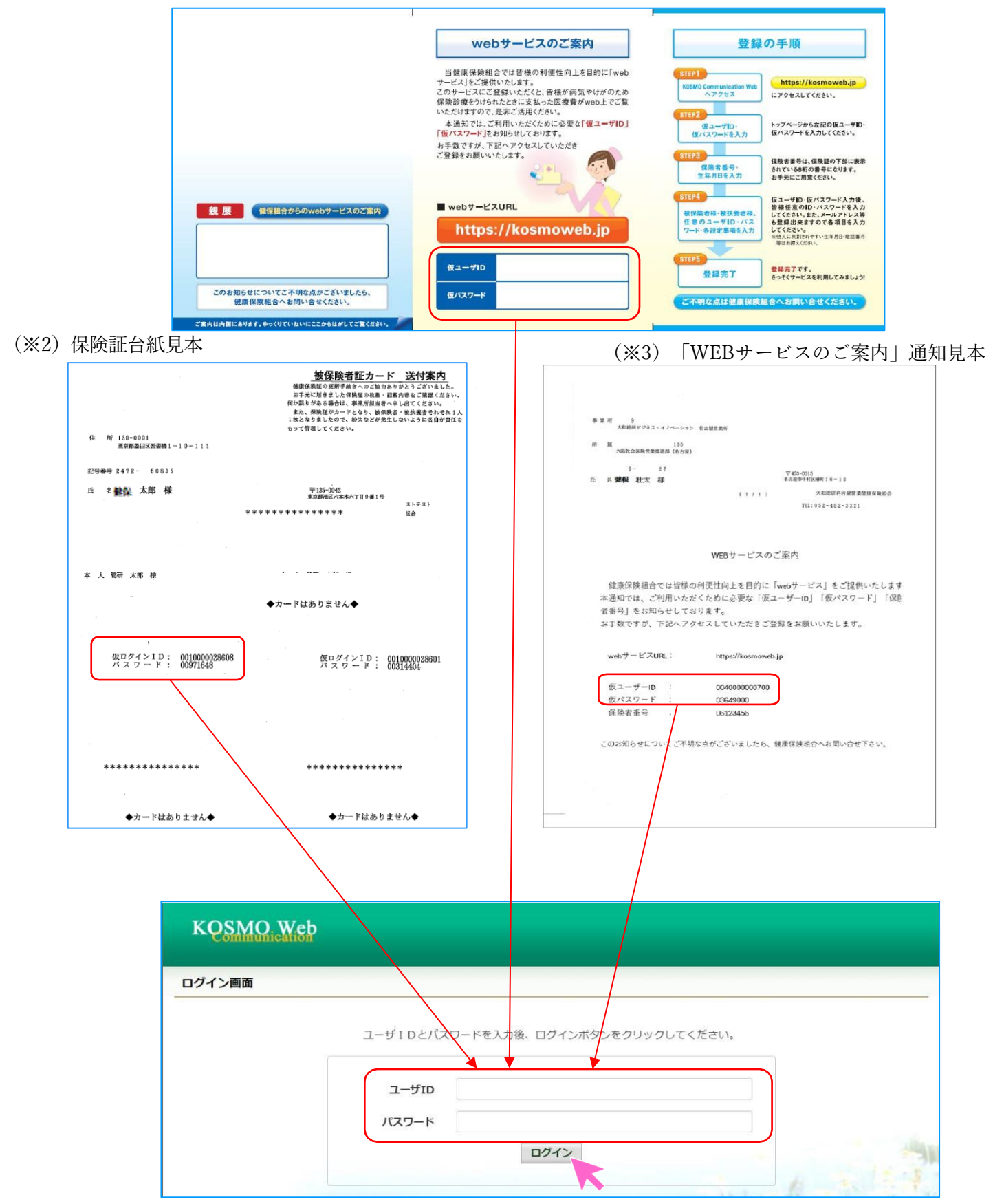

- 2. 本人情報の確認
	- ① 保険者番号(健康保険証または「WEBサービスのご案内」の最下段に記載されている番号)とご自身 (被保険者)の生年月日を 8 桁で入力し、「KOSMO Communication Web利用規約」をご確認のうえ、 「同意する」にチェックを付け、

「確認」ボタンをクリックします。

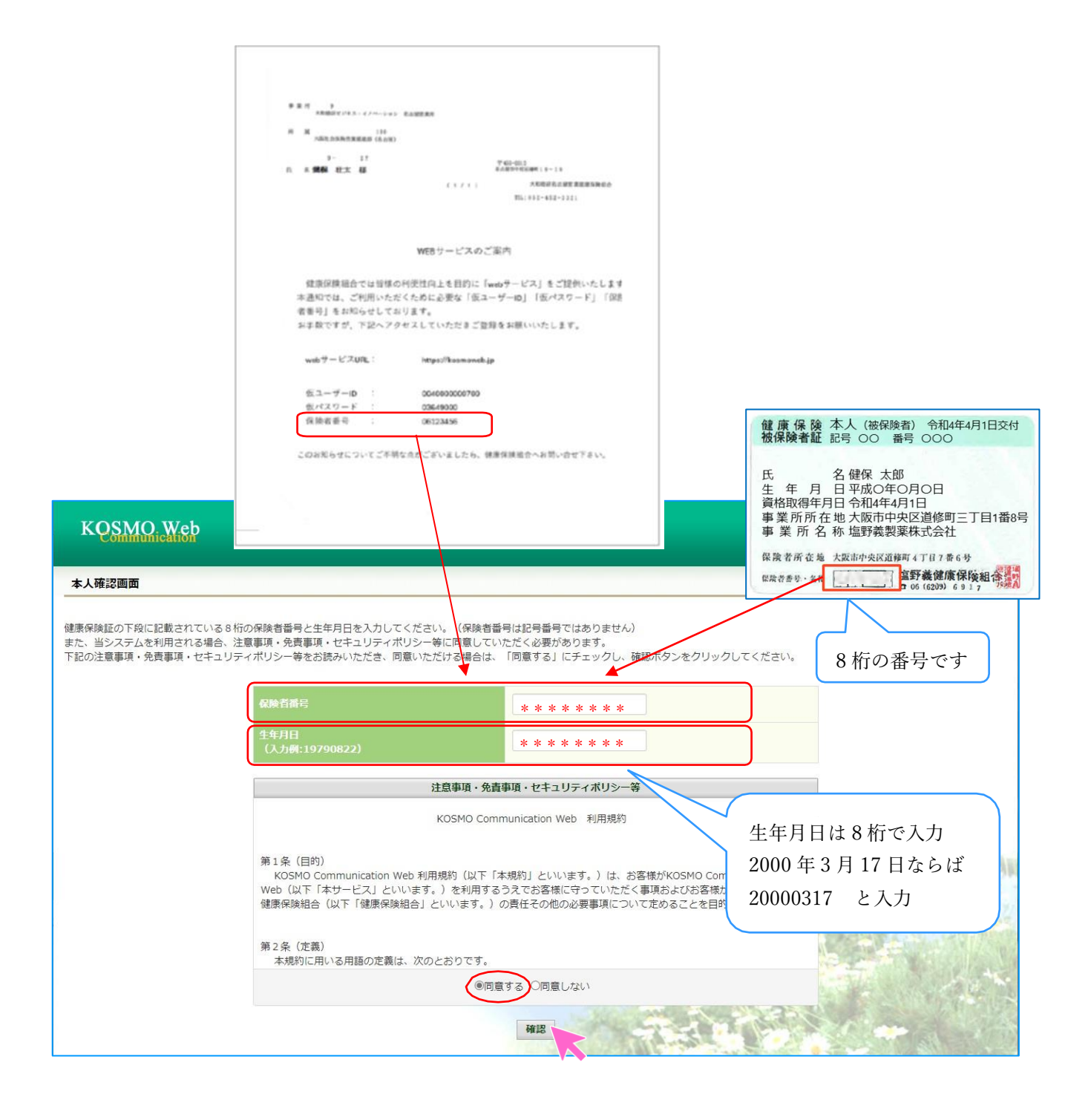

3. 本 ID とパスワードの登録

- ① 個人情報の登録を行います。すべて入力して、「入力内容確認」ボタンをクリックします。
	- ➢ ユーザ ID:8 桁以上、13 桁以内で入力 ※ 一度登録すると変更できません
	- ➢ パスワード:英数から最低 1 文字ずつ使用し、8 桁以上で入力 ※ 有効期限は 360 日
	- ➢ パスワード確認用:上記と同じパスワードを入力
	- ➢ メールアドレス:従業員の方は会社メールアドレス(〇〇[@shionogi.co.jp](mailto:〇〇@shionogi.co.jp))、海外赴任や社外出向、 休職、任意継続被保険者等の方は、必ず確認するご自身のメールアドレス

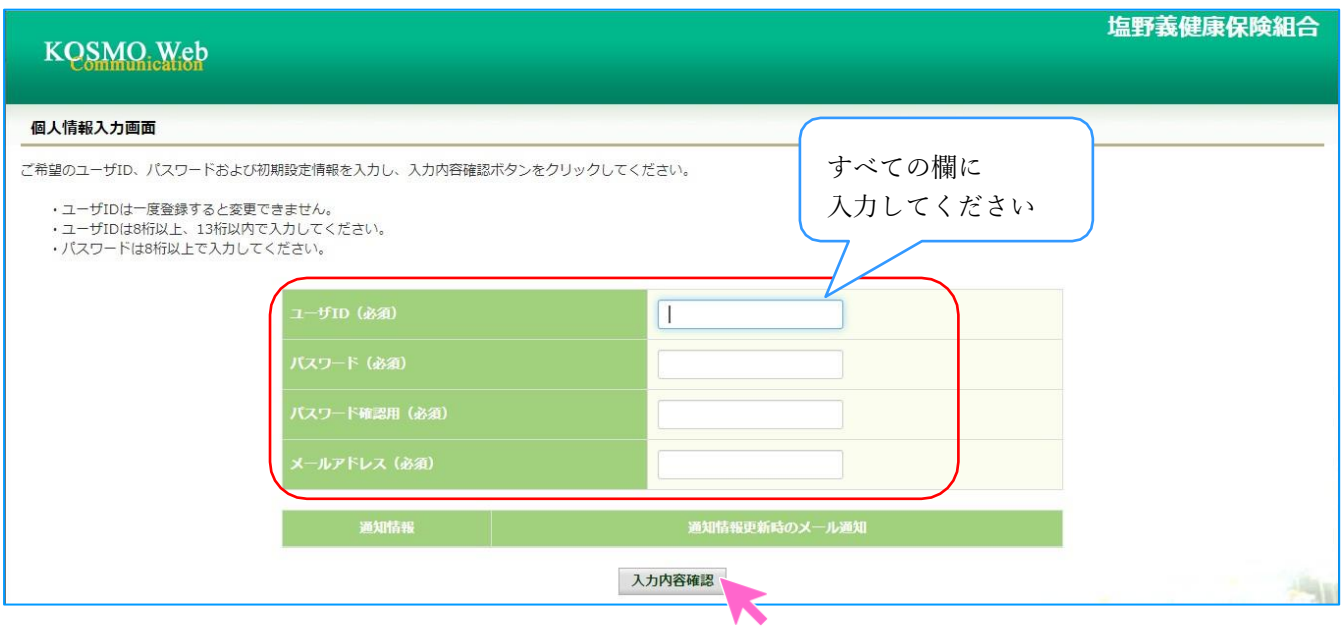

- ② 入力した内容を確認します。内容が正しければ「実行」ボタンをクリックしてください。 内容に誤りがあれば「戻る」ボタンをクリックし、正しい情報を入力します。
	- ※ 登録完了後すぐに「[webmaster@kosmoweb.jp](mailto:webmaster@kosmoweb.jp)」から手続き完了メール(※4)が届きます。受信 メールのドメイン指定等をされている場合は、実行ボタンをクリックする前に、受信設定の変更を お願いします。

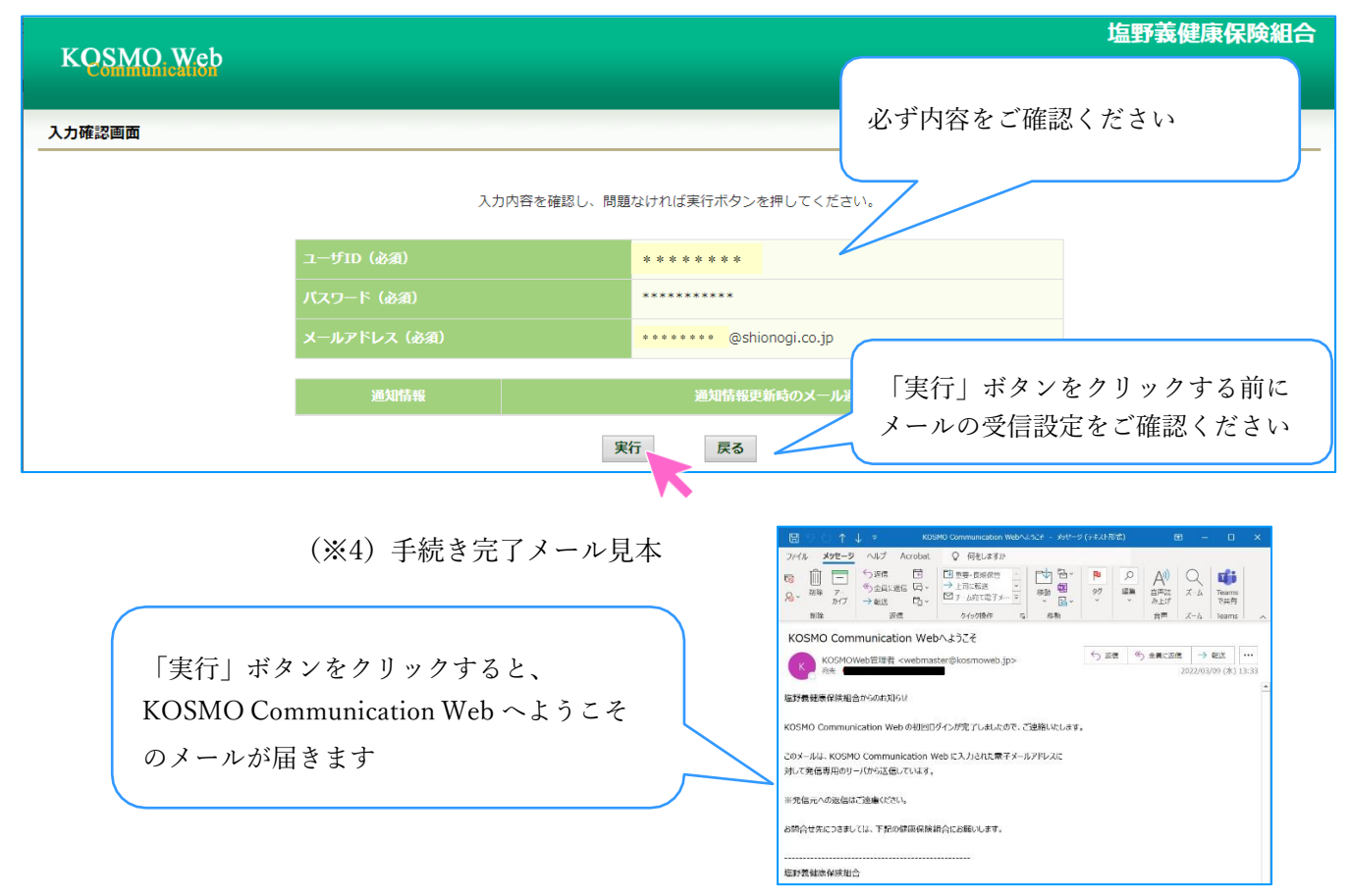

③ 登録完了のメッセージが表示されます。

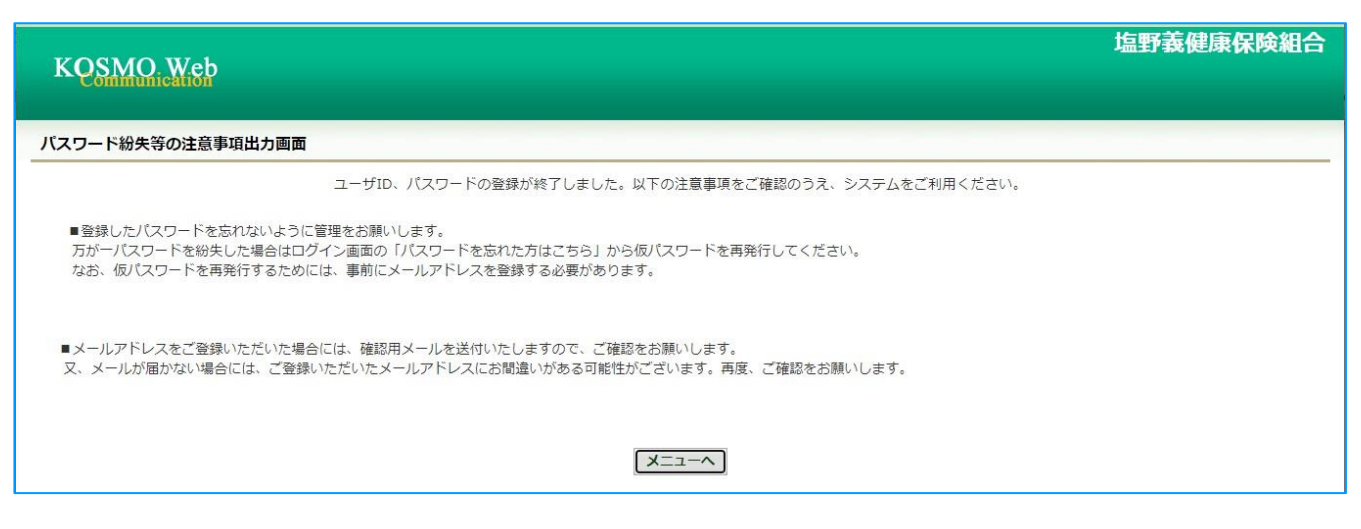

web サービスが利用可能になりました。 医療費情報や資格情報が更新された場合、登録したメールアドレスに通知メールが 届きます。メインメニュー画面から、照会したいメニューを選択してご利用くださ い。